USB Internet Phone K-200W2

Installation Guide

# **Part One: Features**

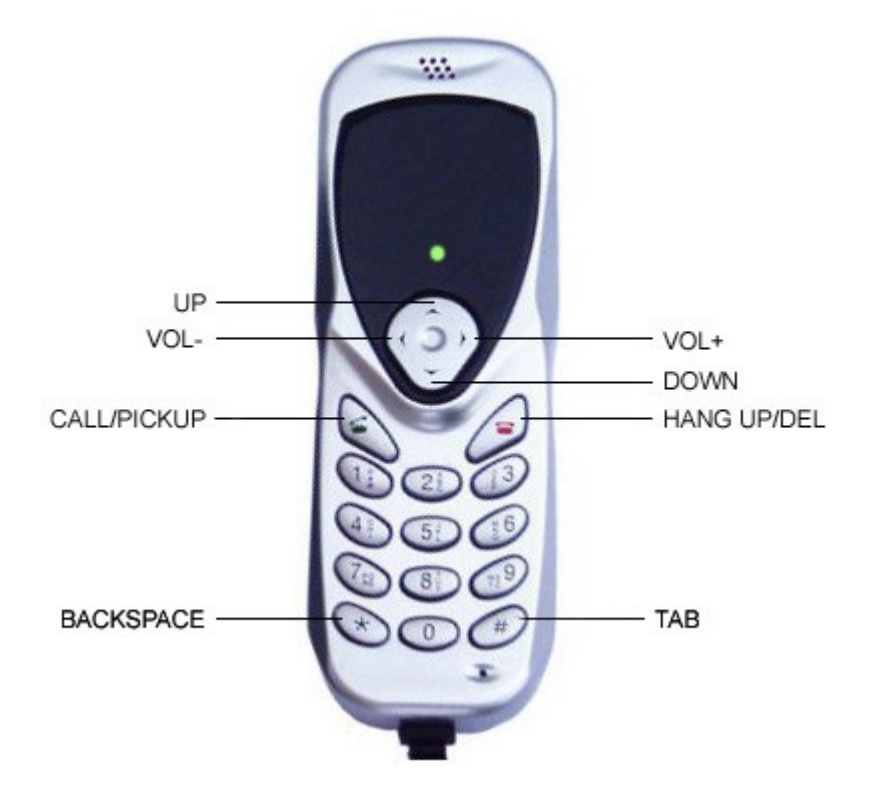

### **Part Two: Hardware installation**

- 1, Put the USB phone plug to the USB port of the PC. All the installation will be finished automatically.
- 2, Check the installation of the hardware. If we set up at WindowsXP, we will check the steps below:

[start]→[set]→[control panel]→[system]→[hardware]→[device manager]

If you can find "USB Audio Device" at Device manager, and there is not "?" or "!", that means the installation is successful.

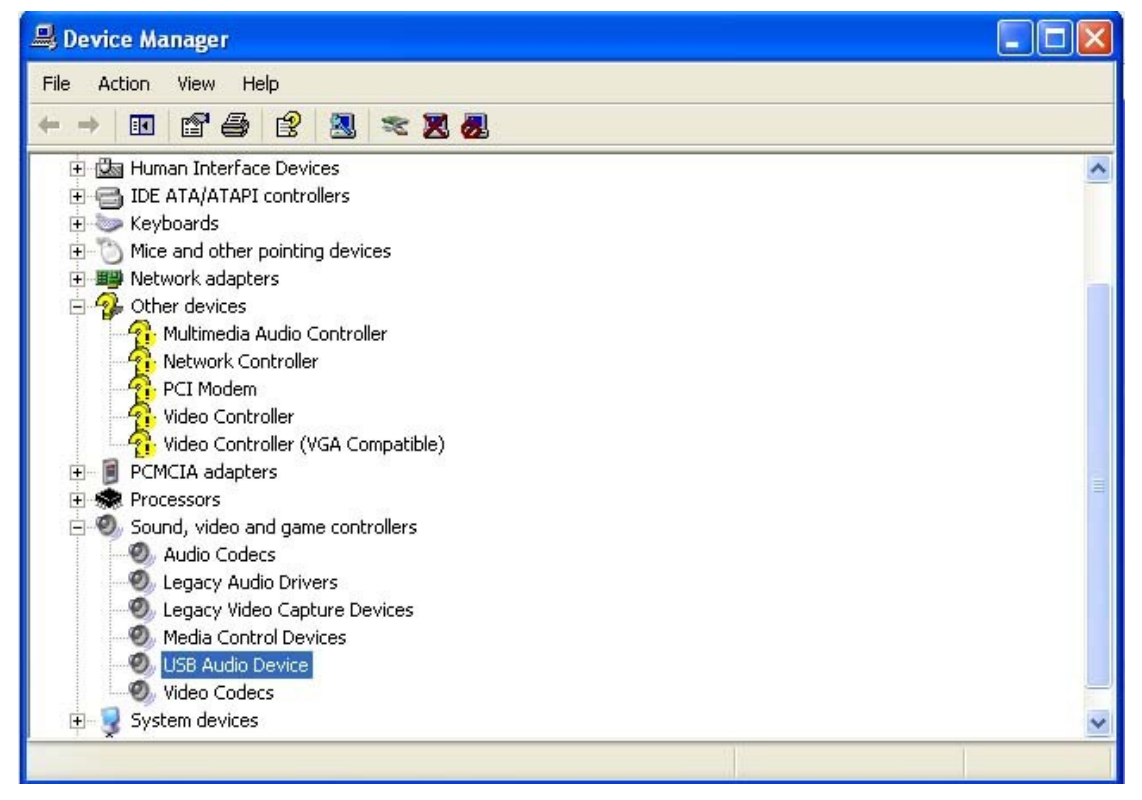

3, Open the Audio and Volume, the steps below:

A: [start]→[set]→[control panel] →dblclick [Sounds and Audio Devices] →Click [Voice]→all choose"USB Phone"□ the picture below□

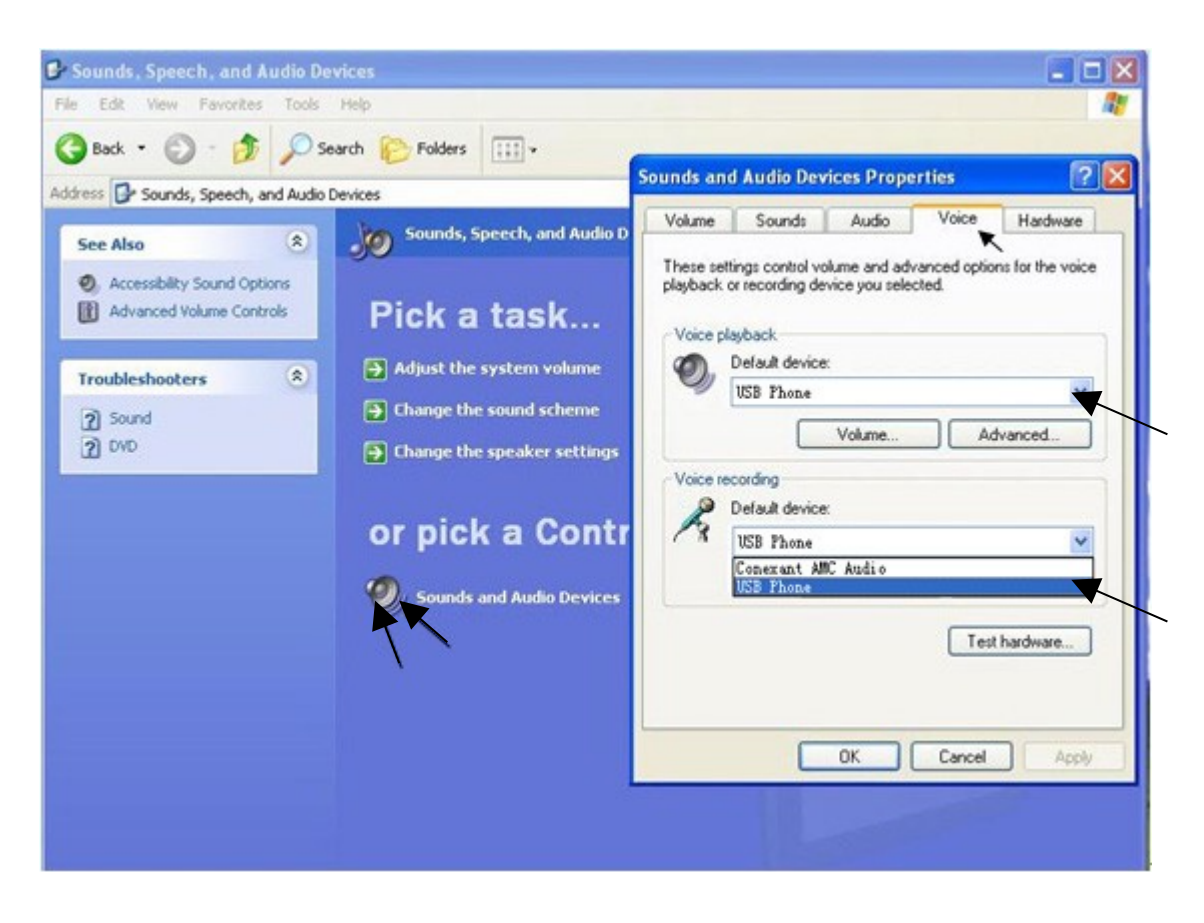

B: Click [Volume], choose "Place Volume icon into the taskbar", then adjust the Volume, the picture below, press "OK" to save. Here time, the hardware installation be finished.

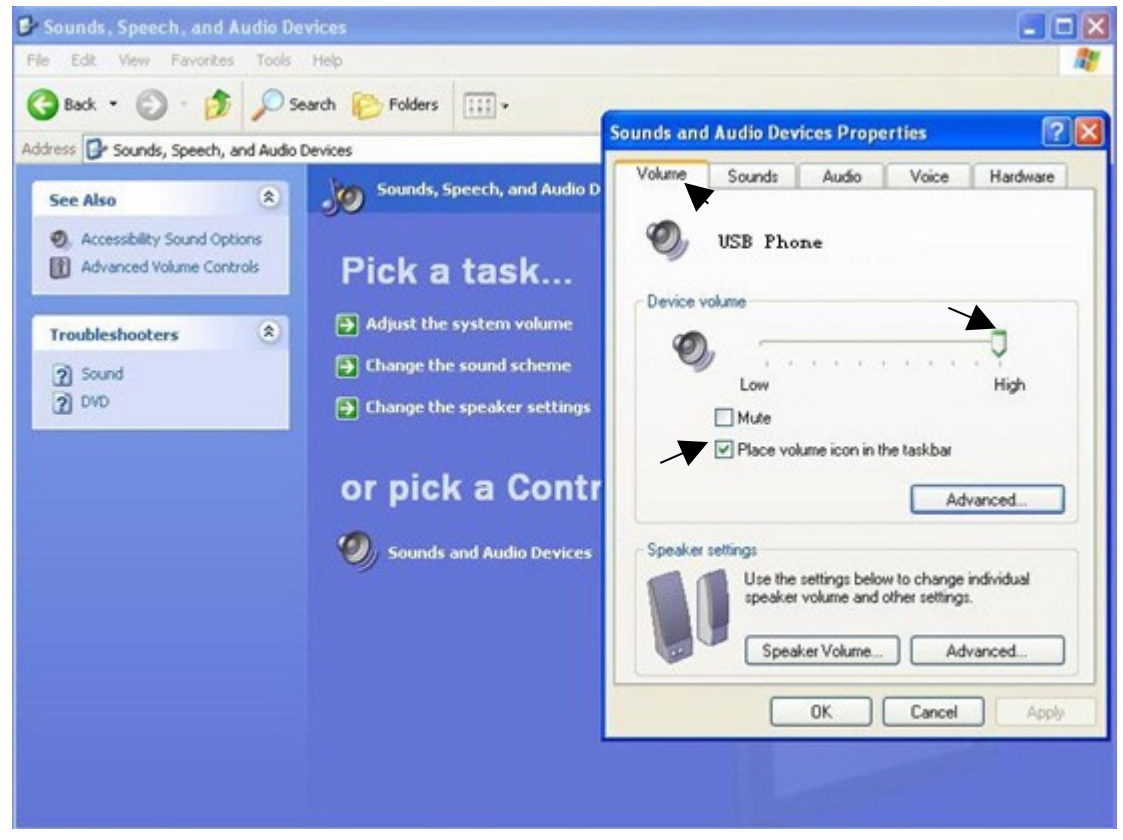

## **Part Three: Software installation**

### **For example 1: Skype software installation**

1. Please find the icon of  $\sqrt[s]{\prod_{\text{stype Iedmology}}^{\text{styps}\&\text{tethodogi}}$  on CD<sup>o</sup> will display as following:

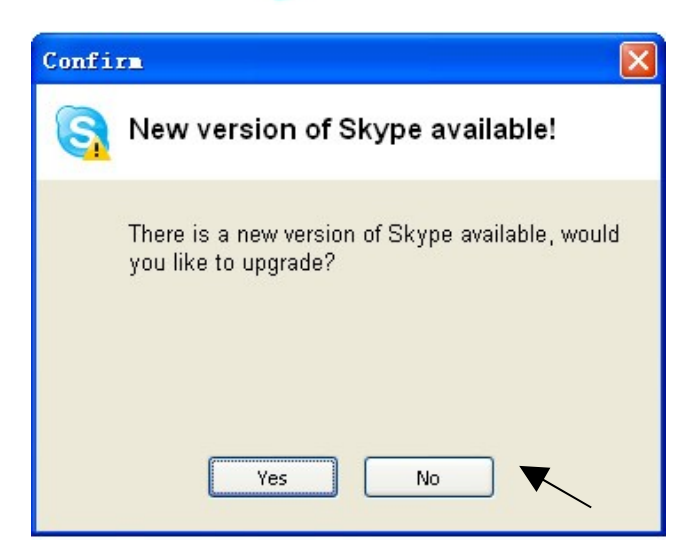

- 2. Then install the Skype software according the prompt;
- 3. Finished the installation, it will display the  $\frac{1}{\text{Snyel}}$  icon on PC desktop;
- 4. Dblclick the icon of  $\frac{5}{\log n}$  to set, the steps as following:
	- A. If you had Skype ID, please logon below:

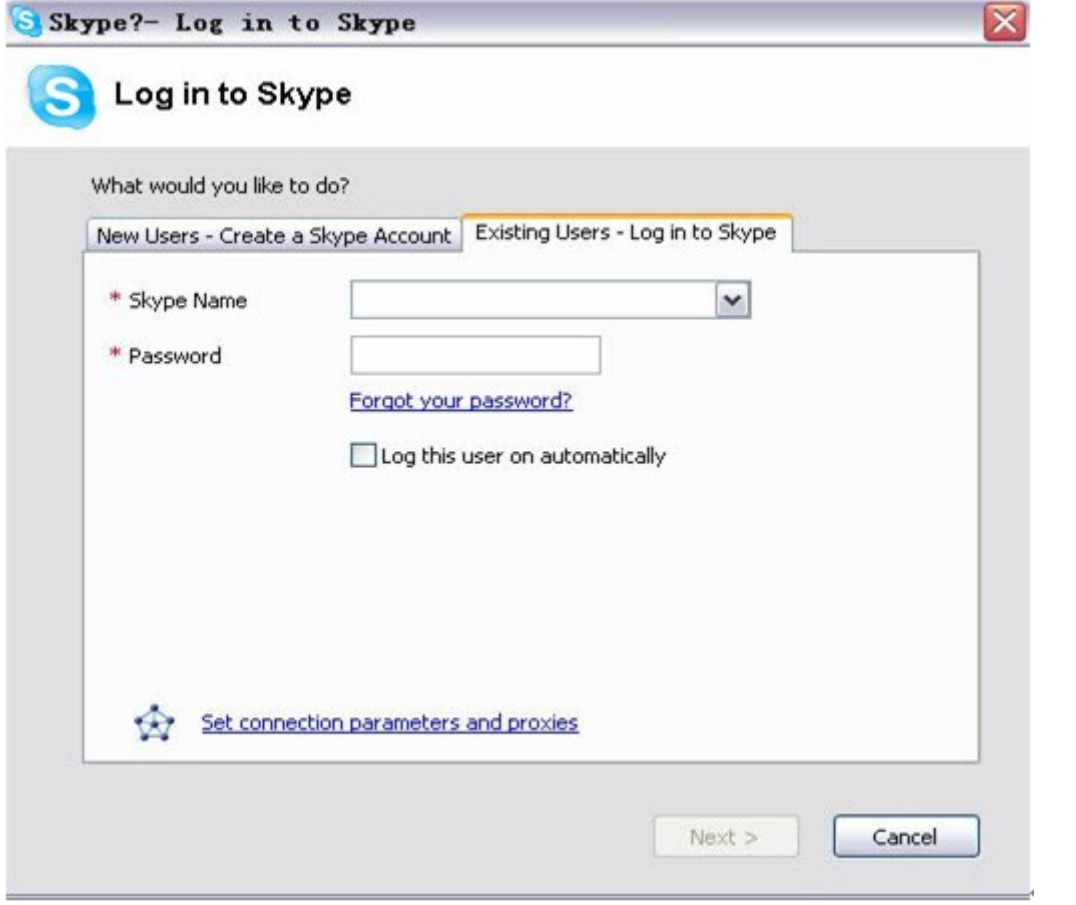

B. If you don't have Skype ID yet, you can create a Skype Account:

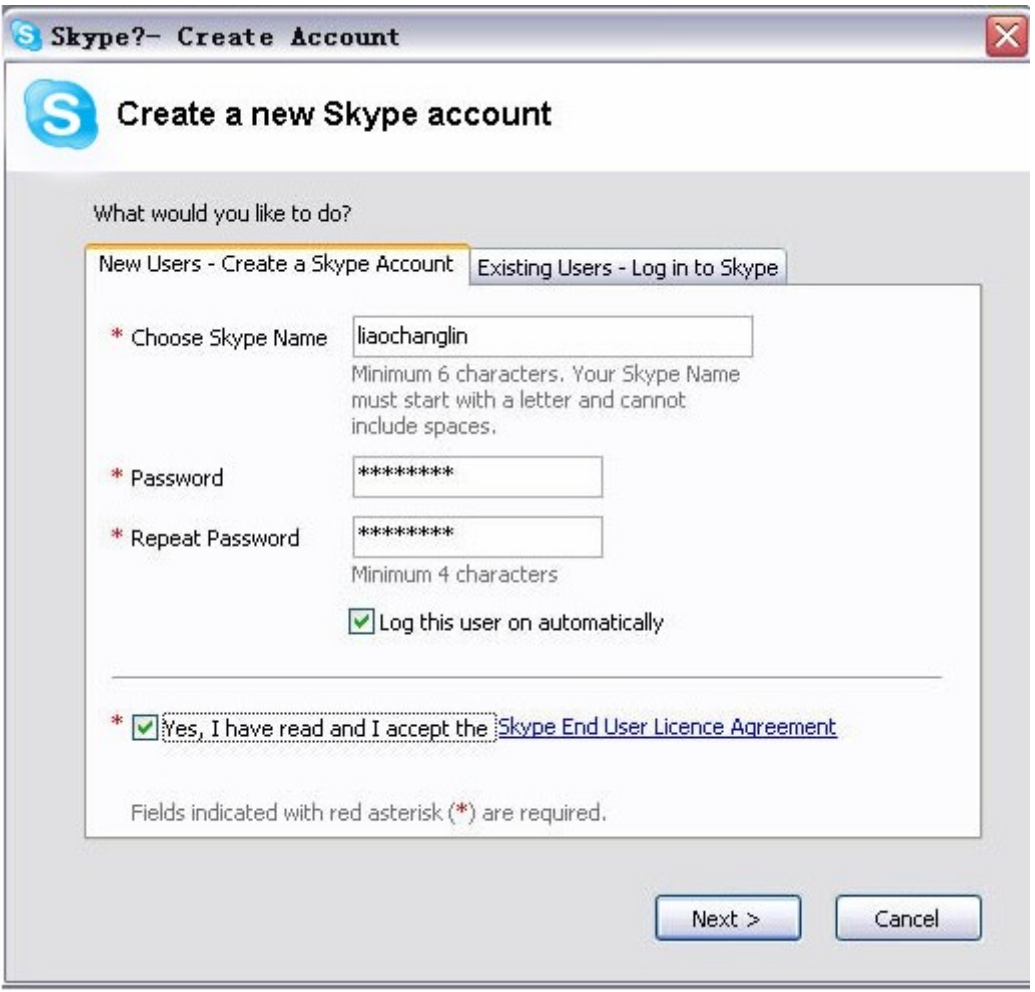

 C. After the software startup, the icon will appear to the system tray as shown below:

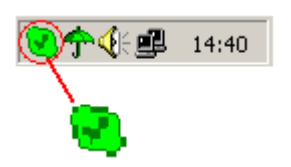

- If it shown as  $\bigcirc$ , that mean is not successfully.
- D. After the Skype logon, display below:

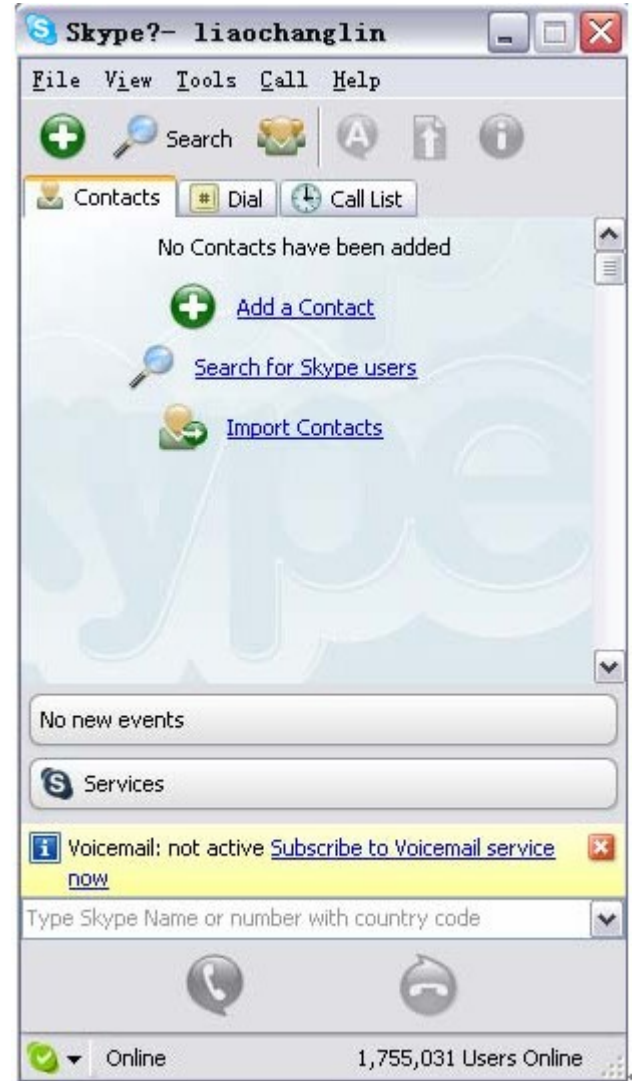

- E. Click "Search for Skype users" and add a contact.
- 5. Call to other IP phones (PC to PC).

You can choose a user and click  $\bigcirc$  key to call.

6. Call to regular phone (PC to Phone)

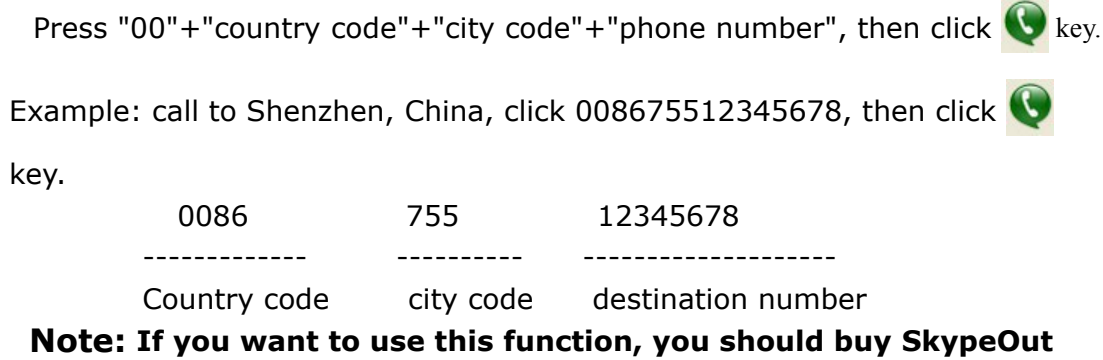

**Credit first.**

When a call in, the K-200W2 USB Phone is ringing, click  $\bigodot$  key on PC to

answer the call, click  $\bigodot$  key on PC to refuse the call.

#### **8. Install K-200W2 USB Dialer**

Now you can make IP call and answer IP call, but if you want to use the keypad of K-200W2, please install the K-200W2 USB Dialer on the CD.

#### **9. F.A.Q**

#### **Problem 1**

The voice is played from the PC's sound card instead of the USB phone when I make/answer a call?

#### **Solution**

Open the Main window of Skype, click "Tools" or "File"→ Options" → "Sound Device", change the all of Audio In, Audio Out, Ringing to "USB Phone", then press "Save":

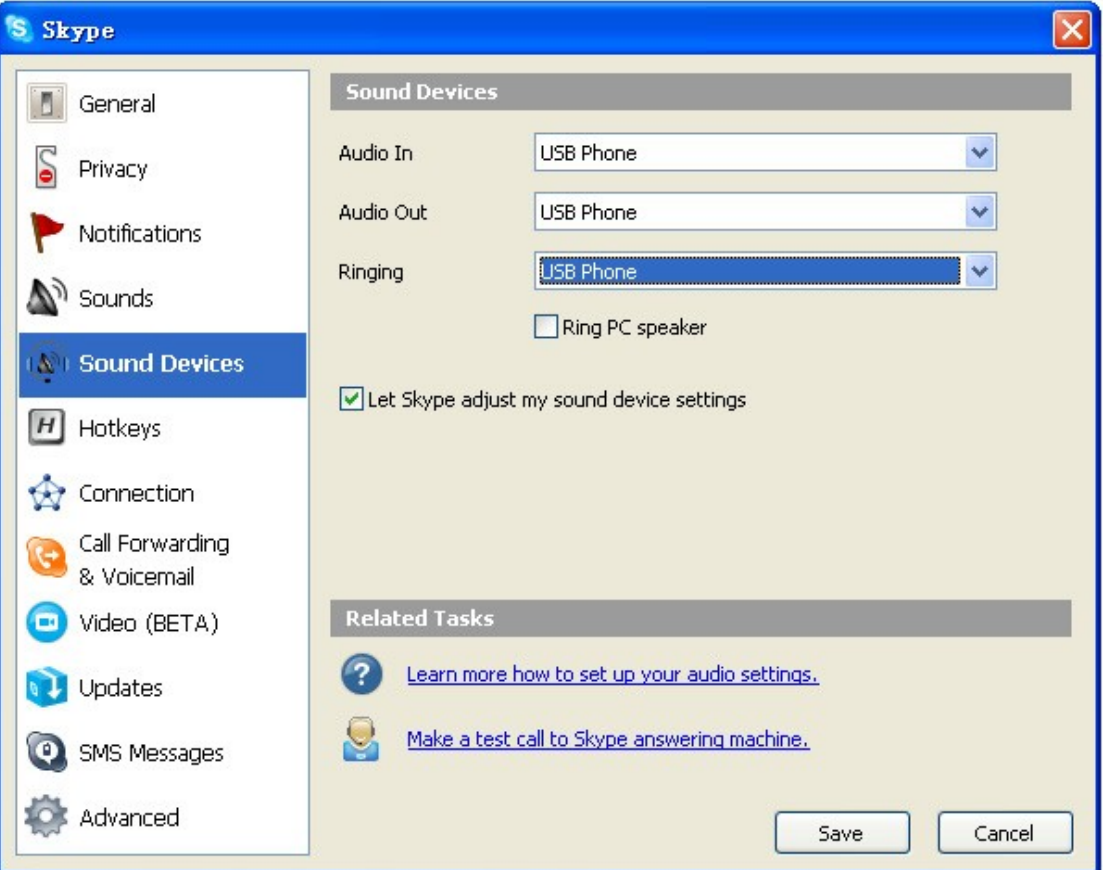

#### **Problem 2**

Change the Volume?

#### **Solution**

[start]→[set]→[control panel] →dblclick [Sound and Audio Device] →[Volume], then change it:

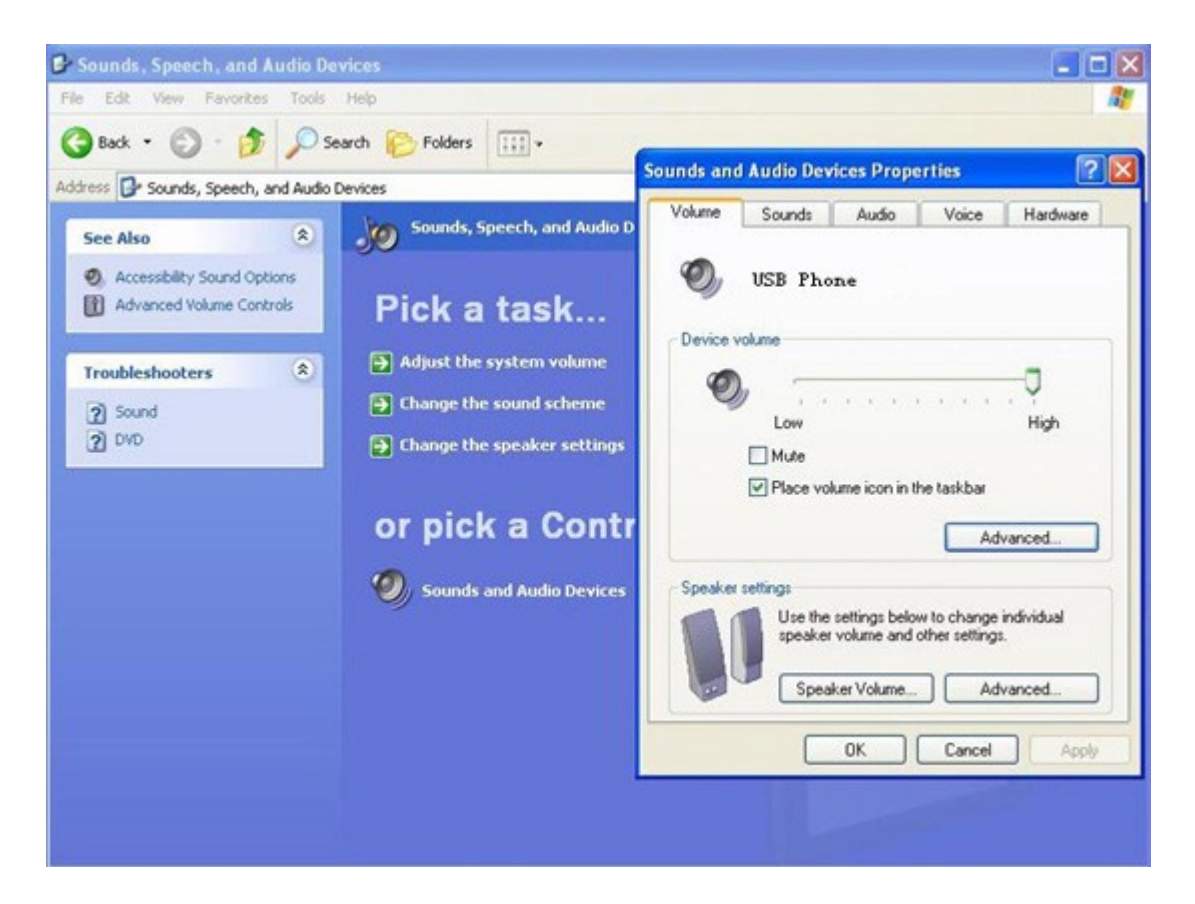

#### **Problem 3**

Skype has been startup, but the digital keypad on USB phone is unable?

#### **Solution**

Maybe you selected the wrong item, you can execute "Tools" or "File"  $\rightarrow$ "Options"  $\rightarrow$  "Privacy"  $\rightarrow$  "Manage other programs' access to Skype" →Remove the other program, choose the SKYE2A.EXE, then press OK:

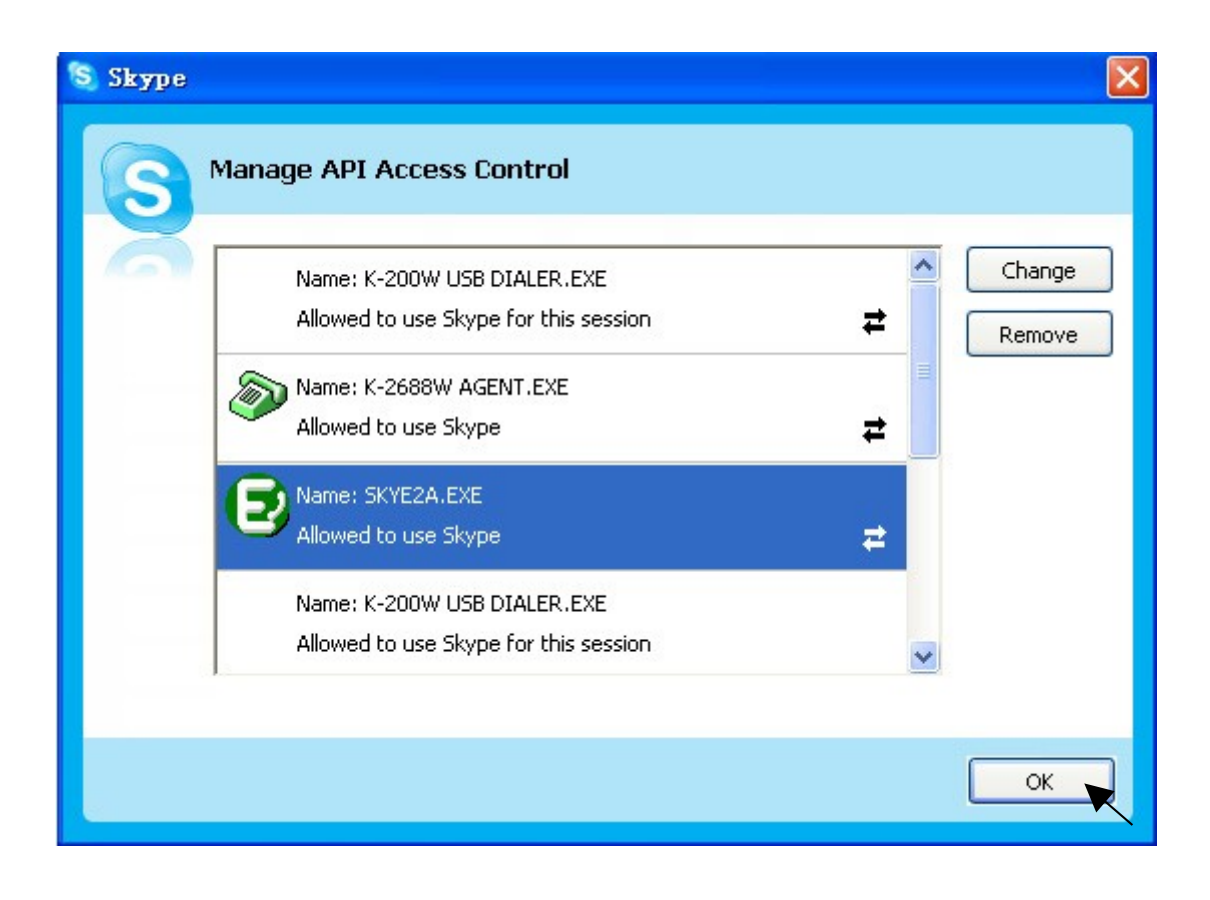

K-200 W Co pyright© 2003, 200 2004  $\Box$ All rights reserved